Uploading an Electronic Review Document

- 1. The public end user will request an ftp account to be setup by emailing [ePlanPlanning@nashville.gov.](mailto:ePlanPlanning@nashville.gov)
- 2. Once the end user has a username and password, they can login at <https://eplanplanning.nashville.gov/>

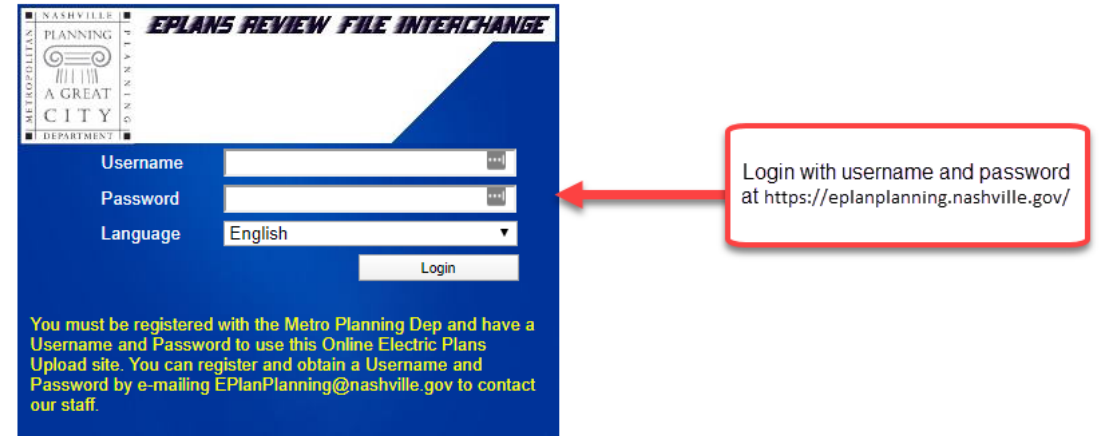

3. Once logged in, the user should upload their files in the FileDropBox folder by clicking the FileDropBox link.

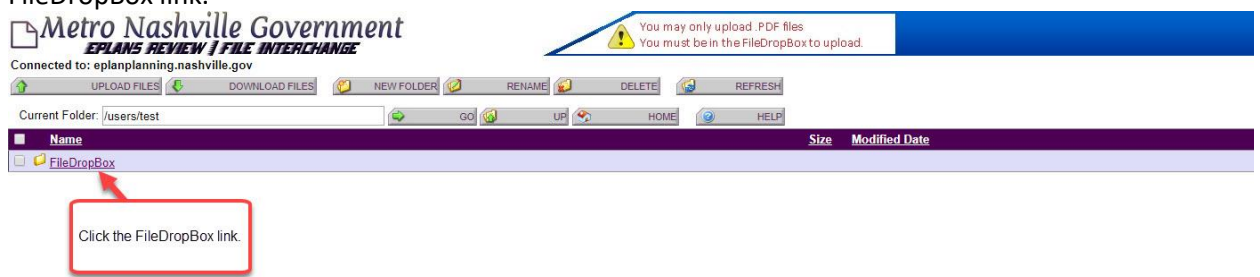

4. Once the FileDropBox folder is open, the use should click the Upload Files button on the top right corner of the page.

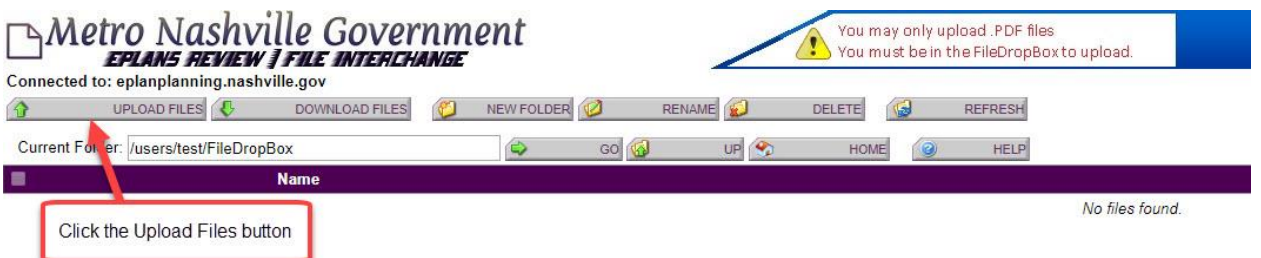

5. The user should now click the Choose File button and select the file that will be uploaded for review.

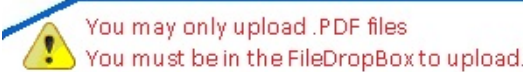

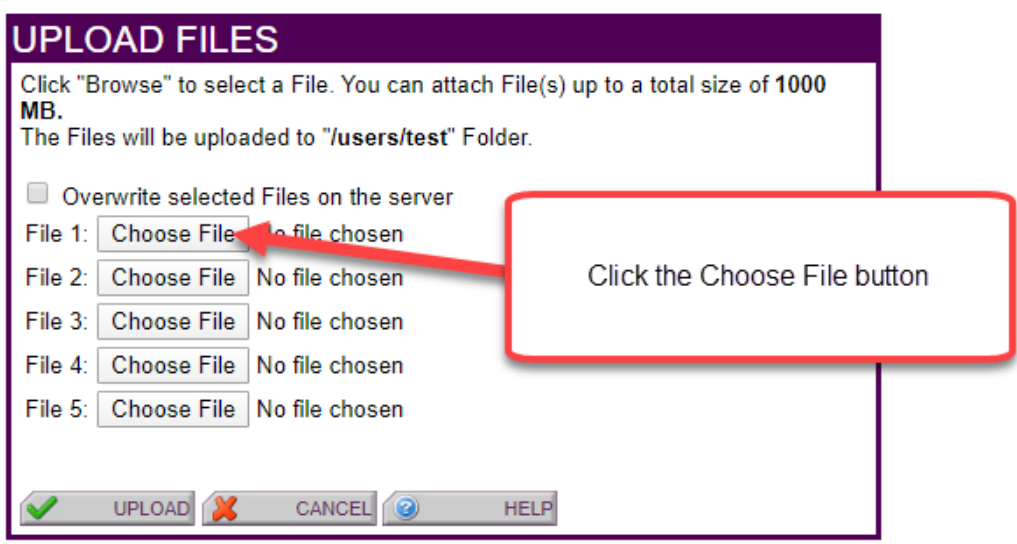

6. Once the desired files have been selected, click the Upload button.

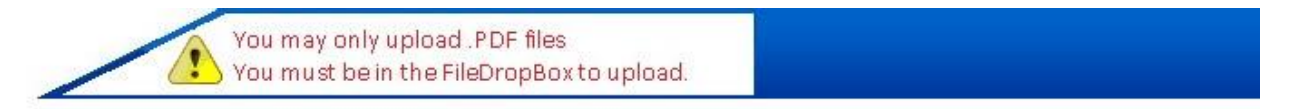

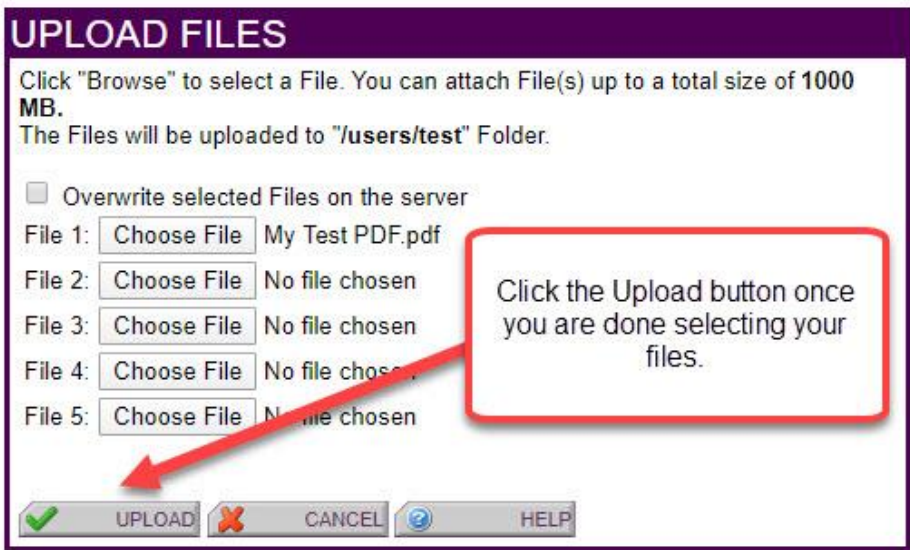

7. Your file will now appear in the list of files in the FileDropBox.

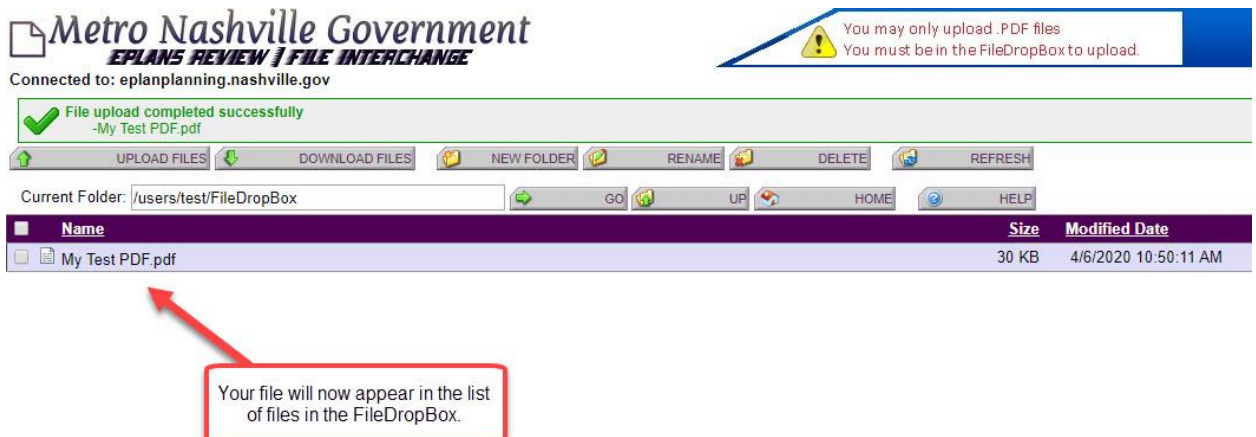